# アプリケーションノート -モニタリングプラットフォーム を使用したリモートパワーコンディショナファームウェア アップグレード

#### バージョン履歴

■ バージョン1.0 (2020年10月) - 初期リリース

### はじめに

ソーラーエッジモニタリングプラットホームでは、お客様の太陽光発電所に設置されたパワーコンディショナをリモートによ ってファームウェアアップデートを行うことができます。この機能を活用するこことで、ファームウェアのアップグレードの ために現場を訪れる必要がなくなり、大幅な時間の節約ができます。パワーコンディショナのファームウェアバージョンをア ップグレードすることで、新機能や特徴を活かして太陽光発電所に新たな価値をもたらすだけでなく、既存の問題の解決にも 役立ちます。

最新のパワーコンディショナのファームウェアバージョンに含まれている内容は、リリースノートページをご覧ください:

- SetApp [が有効化されたパワーコンディショナ](https://www.solaredge.com/setapp-inverters-firmware)
- [ディスプレイ付きパワーコンディショナ](https://www.solaredge.com/service/firmware)

注記

CDMAまたはGSMセルラー接続のパワーコンディショナ、またはリーダー/フォロワーインバータ間の  $\bullet\bullet\bullet$ RS485通信でリモートファームウェアアップグレードを行う場合は、ソーラーエッジサポートにお問い 合わせください。

## リモートパワーコンディショナのファームウェアアップグレードを行う。

パワーコンディショナのファームウェアアップグレードはサイト単位で実行されます。そのため、該当するサイトの各パワーコン ディショナ毎にアップデートを行ってください。

→ リモートファームウェアアップグレードにアクセスする方法

- 1. ユーザ名とパスワードを使用してモニタリングプラットホームにログイン [\(https://monitoring.solaredge.com\)](https://monitoring.solaredge.com/)
- 2. サイトをクリックするとダッシュボードにアクセスできます。
- 3. 管理者アイコンをクリックしてください。
- 4. リモート設定→ファームウェアアップデートを選択してください。

注記

\*\*\* | [リモート設定] タブへのアクセスは、アカウント管理者またはアカウントマネージャー

のユーザーにのみ利用可能です。

- 5. サイト内の各パワーコンディショナについて、以下の情報が表示されます。
	- a. パワーコンディショナにインストールされている現在のバージョンと、利用可能な最新のバージョンが 記載されたファームウェアバージョン表
	- b. 前回のパワーコンディショナのアップデート日時
	- c. モニタリングプラットフォームからの過去のすべてのパワーコンディショナのアップデートを表示して いるファームウェアのアップデート履歴の表
- 6. リリースノートを読むには、<sup>(1)</sup>アイコンをクリックして、最新のファームウェアバージョンの新機能を確認してくだ さい。

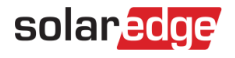

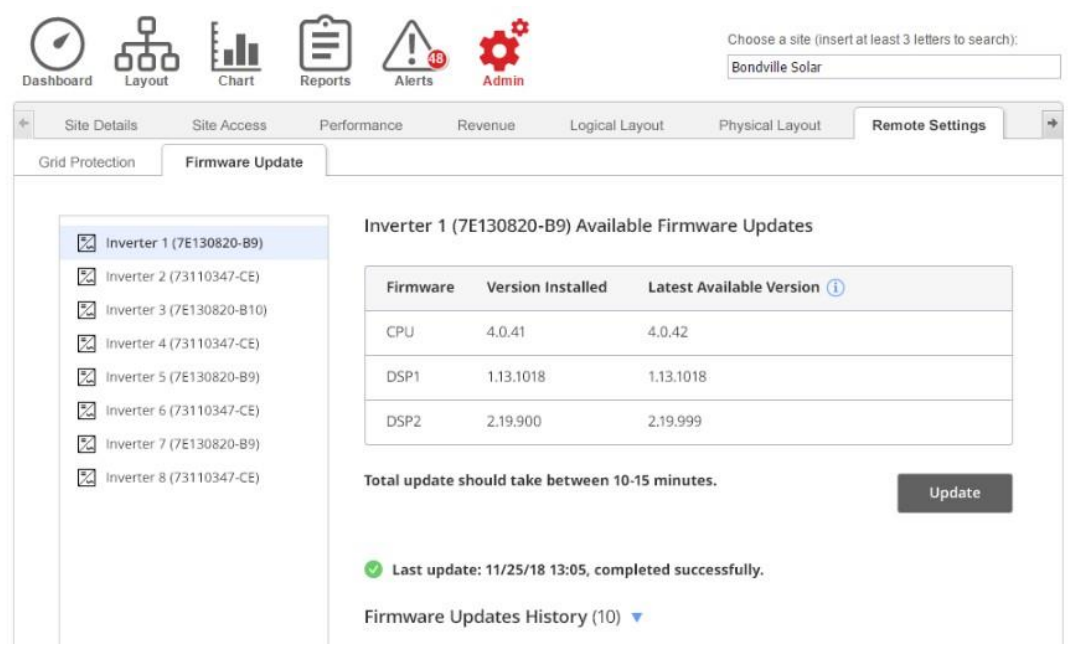

図1:[ファームウェアアップデート] タブ

- 7. 各パワーコンディショナのアップグレードを開始するには、アップデートをクリックしてください。一度にアップ グレードできるのは、1台のパワーコンディショナのみです。このプロセスには数時間かかることがあります。現在 インストールされているパワーコンディショナファームウェアが、最新の場合、[アップデート] ボタンは無効にな ります。
- 8. ファームウェアのアップグレード処理中は、進捗状況が表示されます。

Inverter 1 (7E130820-B9) Available Firmware Updates

| Firmware    | <b>Version Installed</b><br>4.0.41 | Latest Available Version (i)    |            |
|-------------|------------------------------------|---------------------------------|------------|
| CPU         |                                    | <b>SHOWER CONTROL</b><br>4.0.42 | Installing |
| <b>JSP1</b> | 1.13.1018                          | 1.13.1018                       |            |

図2:ファームウェアアップデートのステータスと進捗状況

#### → ファームウェアアップグレードの結果

- 1. ファームウェアアップデートが成功した場合:
	- a. ファームウェアアップデート履歴の表と前回のアップデート情報がアップデートされます。
	- b. 成功の通知メールがアップデートプロセスを開始したユーザーに送られます。
- 2. ファームウェアアップグレードが失敗した場合は、利用可能なファームウェアアップデートの表の下にエ ラーメッセージが表示されます。再試行することをお勧めいたします。